# Producing a ProTracker Tennis Match Report on the MAC

This technique involves capturing screen shots from your iOS device - one for each view that you want in your report. Then pulling the images together into a document - in the steps below the Pages app is used for this. Then the report can be printed or a 'pdf' file produced that can be e-mailed.

#### Step 1 - capture screenshots

On your iOS device (iPhone, iPad or iPod Touch) load the match. Navigate to a screenview that you want in your report and hold down the home button and simultaneously press the on/off button on the side of the device. The screen will flash and make a camera noise.

Capture as many screen shots as you want in your report, for example:

- The Score
- · Match and individual Set stats
- Momentum Chart
- · First and Second Serves for Deuce and Ad Court
- Returns off First and Second Serves for Deuce and Ad Court
- Forehand and Backhand Drive Key Shots
- Volley and Drop Shot Key Shots
- First and Second Serves when Break Point Down
- · Returns off First and Second Serves at Game Point

TIP: for some screens you may want a black and white image - change the Court Color to white to achieve this - you can change it back to the original color afterwards.

### Step 2 - copy the screenshots to you MAC

Sync your iOS device, and on the Mac load an app to transfer the images - the example here uses the Image Capture app.

| 000                                 |              | Image Capture       |                |            |
|-------------------------------------|--------------|---------------------|----------------|------------|
| DEVICES                             | Name         | ▲ Date              | File Size Aper | ture Depth |
| iPad<br>USB, 41 items               | IMG_0043.PNG | 09/28/2011 11:03:31 | 40.4 KB        | 8          |
| ▶ SHARED                            | IMG_0044.PNG | 09/28/2011 16:57:23 | 352.5 KB       | 8          |
|                                     | IMG_0045.PNG | 09/28/2011 16:58:35 | 102.4 KB       | 8          |
|                                     | IMG_0046.PNG | 09/28/2011 16:58:46 | 151.7 KB       | 8          |
|                                     | IMG_0047.PNG | 09/28/2011 17:00:49 | 88.7 KB        | 8          |
|                                     | IMG_0048.PNG | 09/28/2011 17:01:43 | 114.2 KB       | 8          |
|                                     | IMG_0049.PNG | 10/07/2011 20:00:58 | 52.5 KB        | 8          |
|                                     | IMG_0050.PNG | 10/07/2011 20:01:03 | 65.2 KB        | 8          |
|                                     | IMG_0051.PNG | 10/07/2011 20:01:18 | 137.7 KB       | 8          |
| iPad<br>Connecting this iPad opens: | IMG_0052.PNG | 10/20/2011 11:54:05 | 175 KB         | 8          |
| Image Capture.app                   | IMG_0053.PNG | 10/20/2011 11:59:46 | 150.7 KB       | 8          |
| Share iPad                          | C            |                     |                | )4 +       |
| Delete after import                 |              | Pictures 🛟          | Import         | Import All |
| •                                   |              | 11 of 41 selected   | (              | ······     |

Import the images from your device into a folder on your MAC, or drag them onto your desktop.

Step 3 - Copying the images into a report

Create a blank document using the Pages app, save it with a suitable self describing name (for example: 'Alison Burn\_Catherine Drummond\_24-Aug-2011').

Drag and drop each screenshot image into the document in the place you want, and add appropriate text.

To remove any unwanted parts of the screen image, use the Format > Mask feature in Pages. For Example:

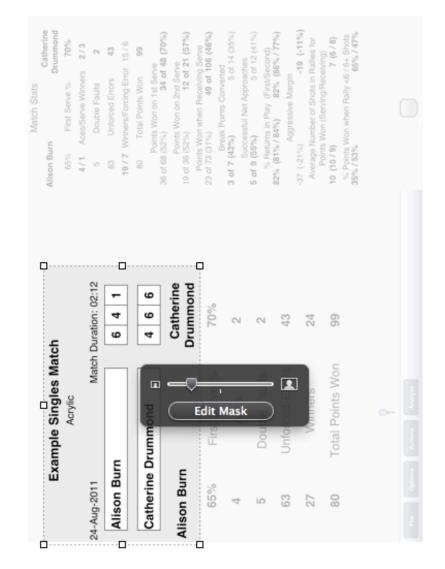

With the iPad it's probably easier to make your report in Landscape format, and with the iPhone Portrait format is easier. But if you want to rotate an image, select it and go to Inspector > Metrics and enter angle 90. Or use cmd+click with the mouse pointer over one corner (you'll get a little curved arrow) and rotate it with the mouse.

|              | Metrics                                   |  |  |  |
|--------------|-------------------------------------------|--|--|--|
| File Info    |                                           |  |  |  |
| 1MG_0001.PNG |                                           |  |  |  |
| Size         | 10.19 cm (*) 15.29 cm (*)<br>Width Height |  |  |  |
|              | Original Size                             |  |  |  |
| Position     | 2 cm (*) 23.15 cm (*)<br>X Y              |  |  |  |
| Rotate       | Angle Flip                                |  |  |  |

## Step 4 Save and Print or Email the report

To complete your report, you could add a text summary including general observations, positives and negatives, and opponent strategies.

To save the report in Pages go to File > Save.

To print the report from Pages go to File > Print.

To Email the report in 'PDF' format, go to File > Print > PDF > Mail PDF.

| Printer: O HP LaserJet 1010     | • •          |
|---------------------------------|--------------|
|                                 |              |
| Presets: Standard               | \$           |
|                                 |              |
| ? PDF Preview                   | Cancel Print |
| Open PDF in Preview             |              |
| Save as PDF                     |              |
| Save as PostScript              |              |
| Fax PDF                         |              |
|                                 |              |
| Mail PDF                        |              |
| Save as PDF-X                   |              |
| Save PDF to iPhoto              |              |
| Save PDF to Web Receipts Folder |              |
| Edit Menu                       |              |
|                                 |              |

### Step 5 Producing subsequent reports

Use your first report as a template for other matches. Open it and save it with a new name for the new match, then replace each image in the repor